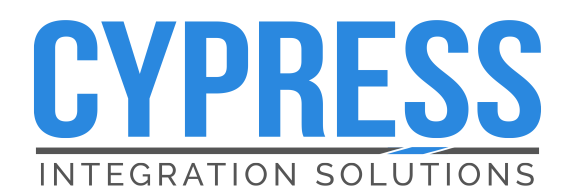

*WDG-5912*

**Spec Sheet**

**Programmable USB Wedge**

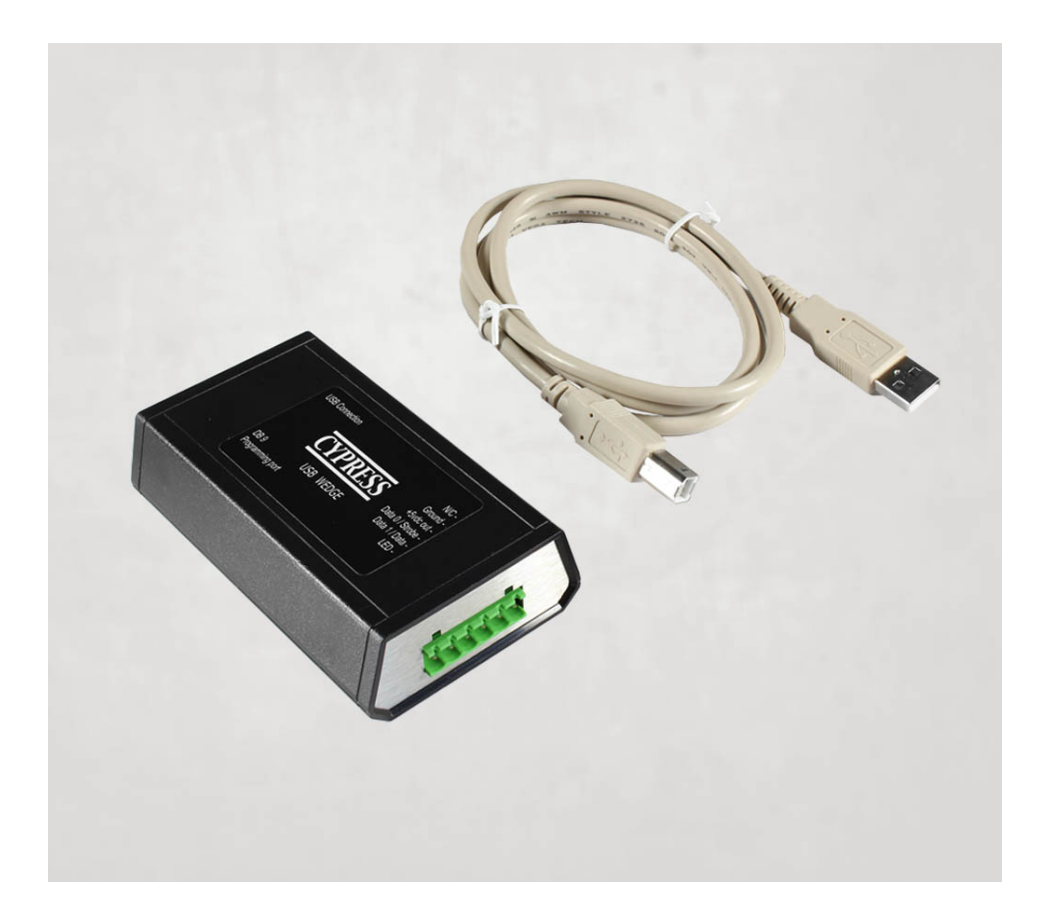

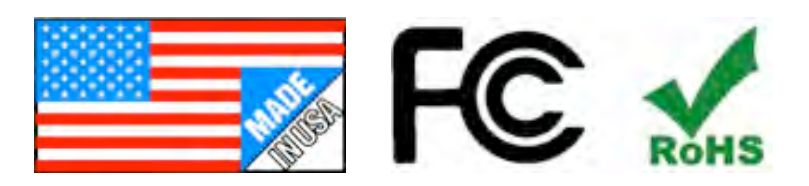

# **Product Specifications**

The WDG-5912 Wedge is a compact and durable device which automatically adds badge data to IBM and compatible PC systems, Tektronix systems, MAC OS X, as well as most popular POS terminals.

The Wedge enhances productivity in a wide variety of retail, security , and Time & Attendance applications by converting badge, wand, or scanner information to the appropriate keystrokes. Input can be Wiegand, Strobed ABA, or RS232 Serial data.

The WDG-5912 parameters are programmable through a serial connection to a VT-100 terminal or equivalent (configured for 9600 baud 8,1,N). Trailers, headers, and badge number processing are configurable through the programming interface. Refer to the WDG-5912 programming manual for detailed programming instructions. The WDG-5912 will work with most host computers that support a USB keyboard interface.

Supply Voltage: 5 Vdc from USB Interface Supply Current: 100mA Readers requiring 100mA or greater current or greater than 5 VDC will require an external supply

Physical Dimensions:  $4.25'' \times 1.125''$  excluding connectors.

For indoor use only

This complies with part 15 of the FCC rules

Operation is subject to the following two conditions:

(1) This device may not cause harmful interference, and

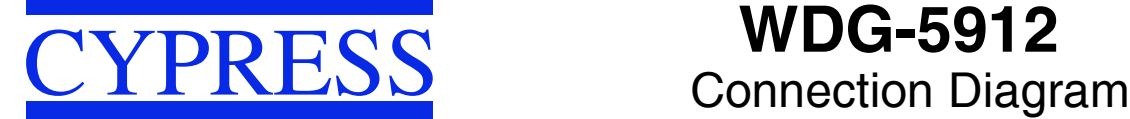

#### Cypress Computer Systems, Inc. • 1778 Imlay City Rd. • Lapeer, MI 48446-3206 TX(810)245-2300 • FX(810)245-2332 • www.cypresscom.com

## Adds Automatic Data Entry to Computers and Terminals Programmable USB Wedge

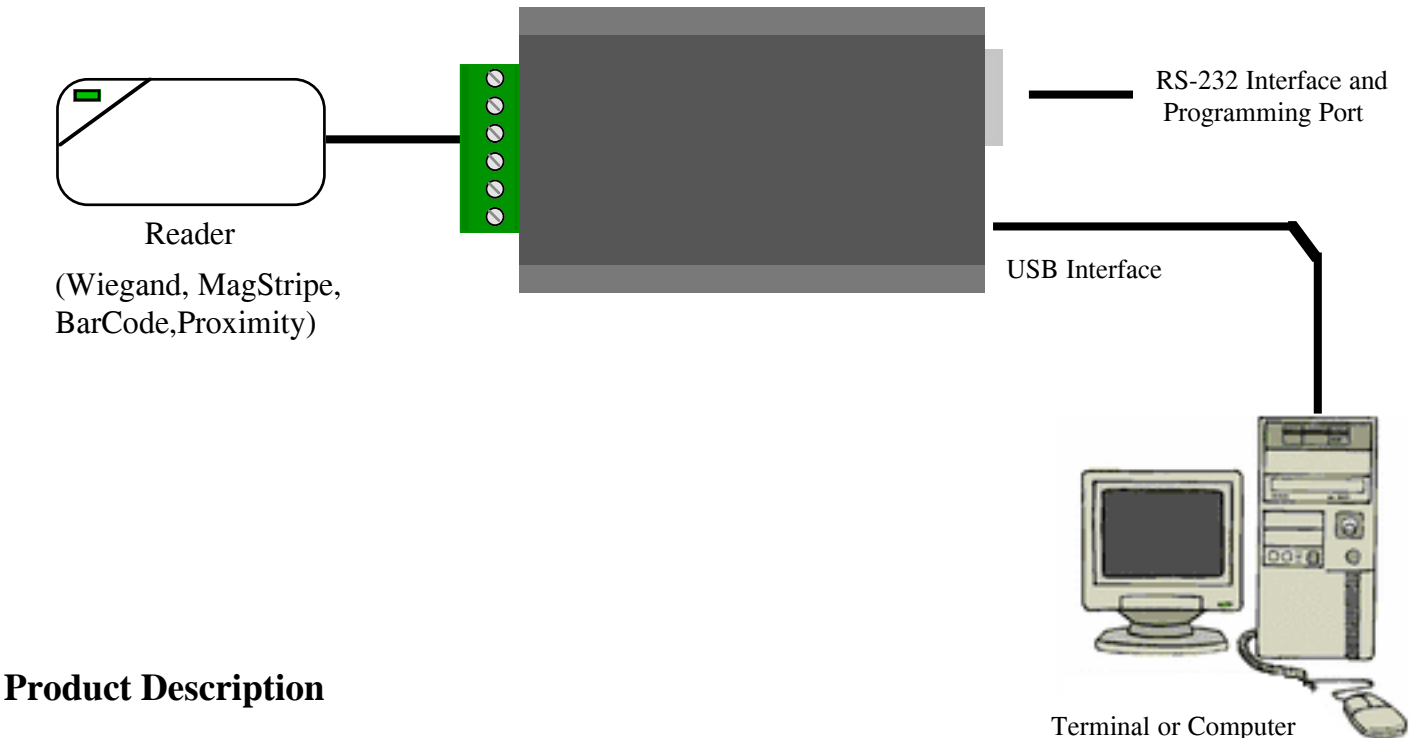

#### **General**

The WDG-5912 Wedge is a compact and durable device which automatically adds badge data to IBM and compatible PC systems, Tektronix systems, MAC OS X, as well as most popular POS terminals. The Wedge enhances productivity in a wide variety of retail, security, and Time & Attendance applications by converting badge, wand, or scanner information to the appropriate keystrokes. Input can be Wiegand, Strobed ABA, or RS232 Serial data.

#### **WDG-5912**

The WDG-5912 parameters are programmable through a serial connection to a VT-100 terminal or equivalent (configured for 9600 baud 8,1,N). Trailers, headers, and badge number processing are configurable through the programming interface. Refer to the WDG-5912 programming manual for detailed programming instructions. The WDG-5912 will work with most host computers that support a USB keyboard interface.

# **Standard WDG-5912 Connections**

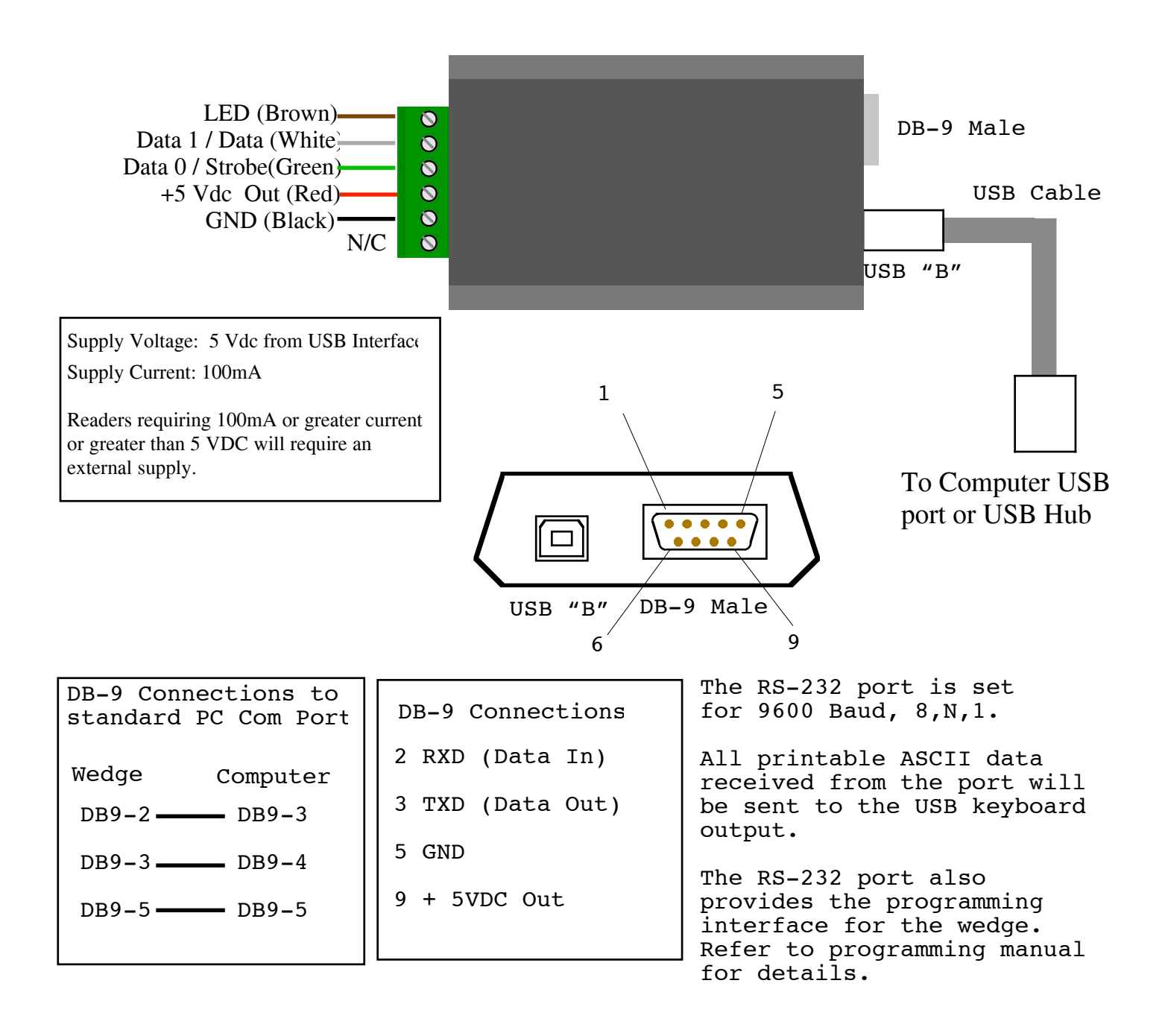

### **STATEMENT OF COMPLIANCE**

This device complies with part 15 of the FCC Rules.

Operation is subject to the following two conditions: (1) This device may not cause harmful interference, and (2) this device must accept any interference received, including interference that may cause undesired operation.

# **WDG-5912 Dimensions**

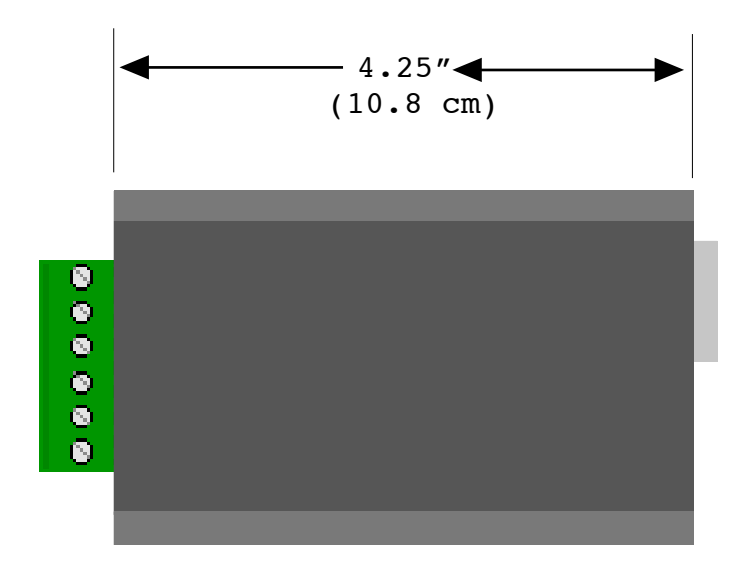

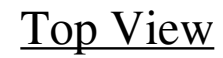

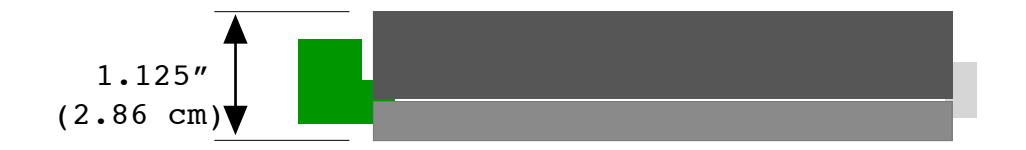

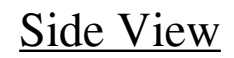

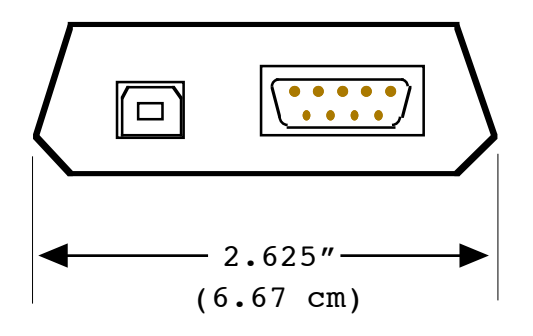

## **WDG-5912 External Supply for Reader**

An external power supply may be required for applications where the combined current requirements of the wedge and reader exceed the capacity of the USB interface. A power supply will also be required for readers that specify more than 5 volts supply voltage (i.e. 12VDO

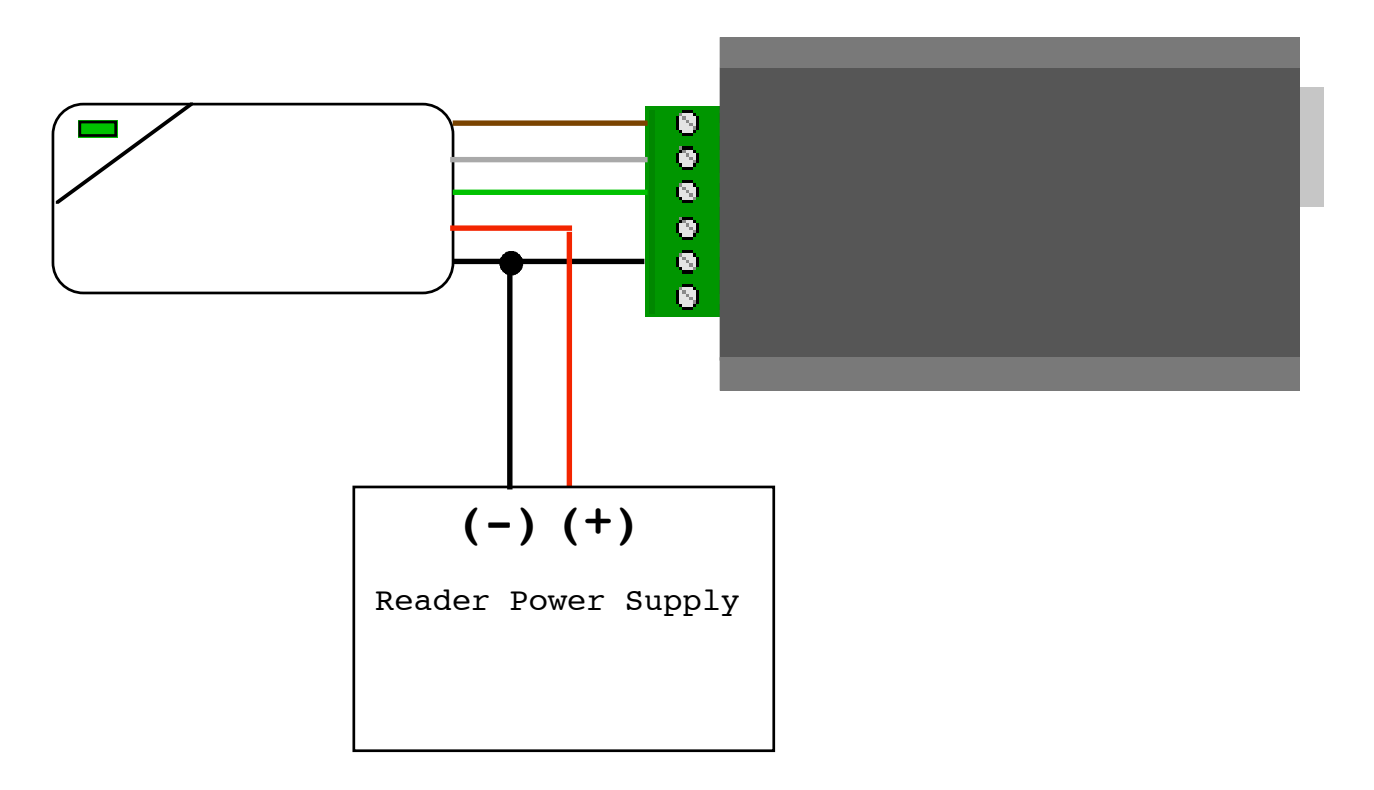

Ground is connected to Reader and Wedge.

Power (+VDC) is connected to reader ONLY.

External power should not be applied to +5 VDC connection of wedge.

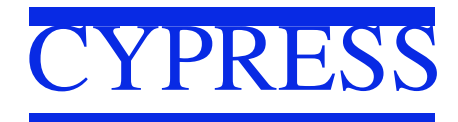

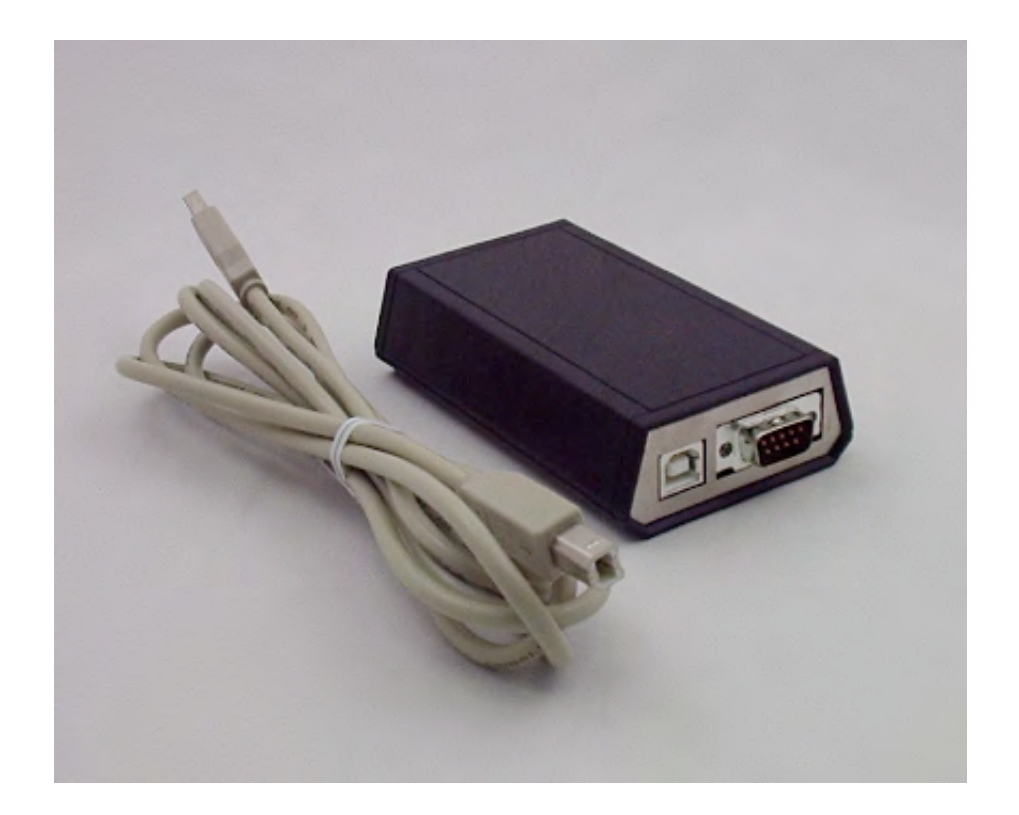

*Cypress WDG-5912 USB Programmable Wedge*

# WDG-5912 Programming - Getting Started

A programming interface is provided for the WDG-5912 through the RS-232 port. Programming There are some important differences between the 4612 series and 5912 procedures.

#### **Required equipment to program the WDG-5912:**

1. RS-232 cable F-F Crossover type.

2. Terminal program (such as Hyperterminal) running VT-100 emulation at 9600 baud, 8, N, 1 with Echo ON, no hardware handshaking.

3. RS-232 port on host computer running the terminal program.

#### **Placing the Wedge into programming mode:**

The WDG-5912 in normal operation will pass all printable ASCII characters input to the serial port to the USB keyboard output. To utilize the RS-232 port for programming purposes it is necessary to place the port / wedge into programming mode.

The wedge should be connected to the computer through the USB cable to provide power. The RS-232 cable should be installed and the terminal program running.

Type the characters  $+++$  into the terminal program.

The wedge should answer with "Command mode".

Now the standard Cypress programing commands can be used i.e. \R \L etc. If you have not used the Cypress programming interface, this manual will cover the details in the following pages.

After programming is complete, the wedge can be placed back into normal operation by pressing the "Esc" (Escape) key.

Note: If you are using the same computer to program and host the USB interface, a condition can occur during programming where a keepers will enter an infinite loop. This can happen when; the terminal program is the active window, the wedge is in normal mode, and a key other than + is pressed. The wedge will output the character to the terminal window where it will be fed back to the wedge through the RS-232 port where it will then be output as a keystroke.

To terminate this condition, briefly unplug the RS-232 connection to the wedge.

# **Standard WDG-5912 Connections**

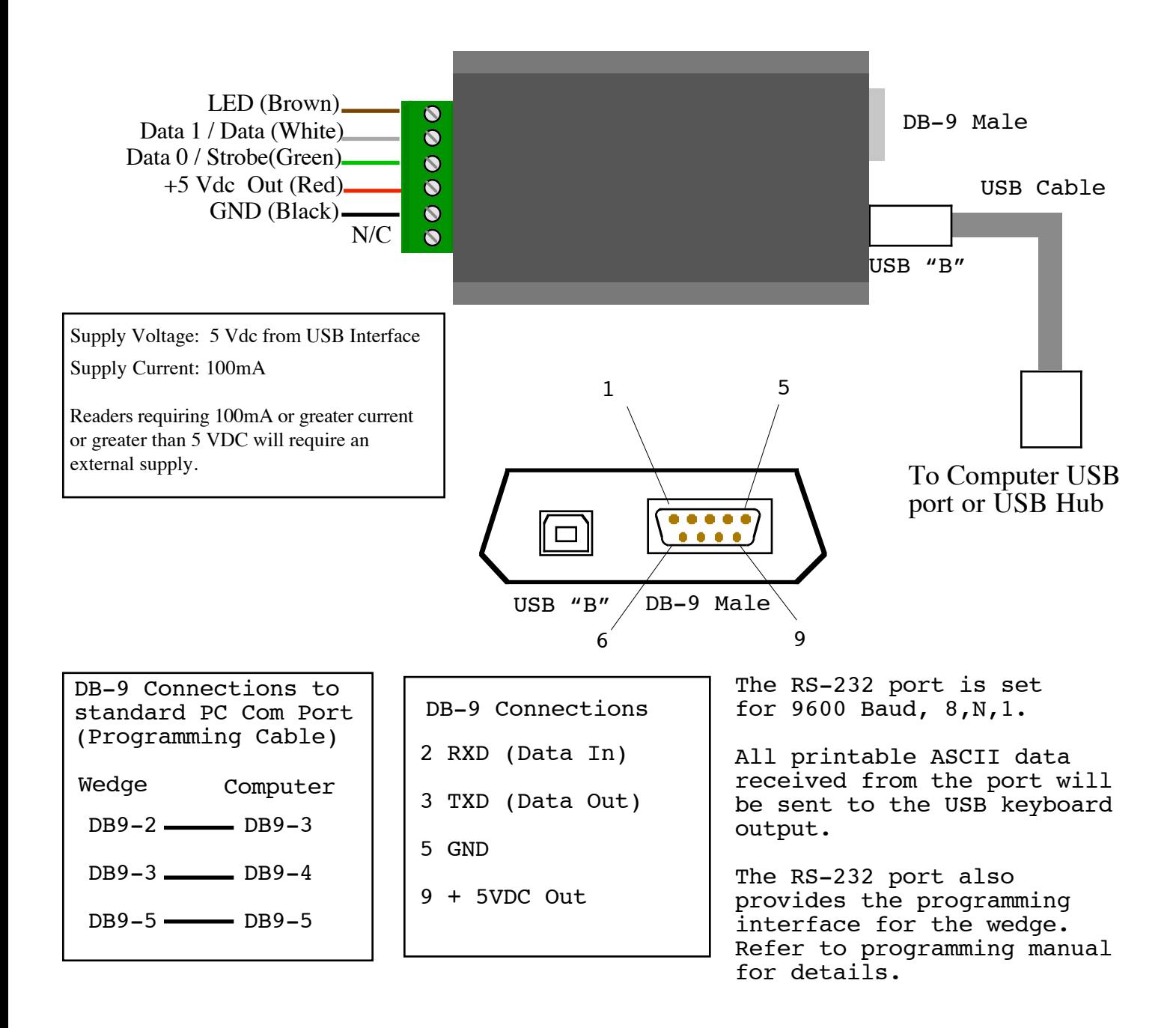

# WDG-5912 Programming - The Programming Interface

#### **Basic Command Structure**:

All commands start with a Backslash "\" and are upper case only

- **\P** Load Simulator Template  $\Psi \otimes =$  defaults \PH = Badge Peeler {hexadecimal output}
- **\Q** Load Reader Template  $\text{Q@} =$  defaults \QH = Badge Peeler {No Processing of Formats}
- **\R** Show Reader Parameters
- **\S** Show Simulator Parameters
- **\L** Burn specified NVRAM locations

#### **\P [template code]**

**\P@** - load default Simulator Parameters **\PA** - load profile A

... **\PZ** - load profile Z

#### **\Q [template code]**

**\Q@** - load default Reader Parameters **\QA** - load profile A

... **\QZ** - load profile Z

#### **\L [number of bytes to burn] [Starting address] [Hex codes...]**

**\L01075FF** - programs \$FF into location \$075

**\L060C508FF08200100** - programs 6 bytes starting at location \$0C5: 08 FF 08 20 01 00 >>

When you've typed the nth byte, you'll get the ">>" prompt.

This section will explain how to use the Cypress programmable wedge to generate Facility Code and Badge numbers from Wiegand data streams of 24 to 64 bits.

The user should be familiar with Decimal, Hexadecimal and Binary number systems and a reader should reconnected to the wedge and be operational. condition.

The user will also need to know any formatting details of the decoded data.

Different processes are required for Strobed/ABA or Wiegand/ABA data. These procedures apply to Wiegand/Binary data only.

There are several steps involved in getting the desired facility code and badge numbers from Wiegand data using the Cypress Wedge.

These are:

- 1. Determine the number of bits in the raw Wiegand data.
- 2. Determine the actual data bits (raw data) from the Wiegand card reader.
- 3. Determine where the desired facility code is located in the raw data.
- 4. Determine where the desired badge data is located in the raw data.
- 5. Composing programming strings to filter the facility code and badge data from the incoming raw Wiegand data.
- 6. Determine the number of decimal digits for the facility code and badge data.
- 7. Composing programming strings to correctly display the decimal facility code and badge numbers.

We will go through each step with the "Standard" 26 bit Wiegand badge as an example:

First, determine the number of bits in the data stream and the raw data coming from the reader/badge.

Place the Wedge into "Badge Peeler" mode by entering \PH and \QH into the programming interface.

This will cause the wedge to generate an output that displays the number of bits and the badge data in raw hexadecimal format.

Lets say our 26 bit badge yielded the output " 26=000002F62712" from the badge peeler mode. We now know it is 26 bits (the numbers before "=") and we have the raw binary data in hexadecimal form.

We will use the worksheet provided at the end of this document to work out the bit positions and conversion information. The worksheet can be printed and used with pen and pencil for calculating the programming strings.

Reset the programming parameters back to factory defaults using the reset jumper block before proceeding.

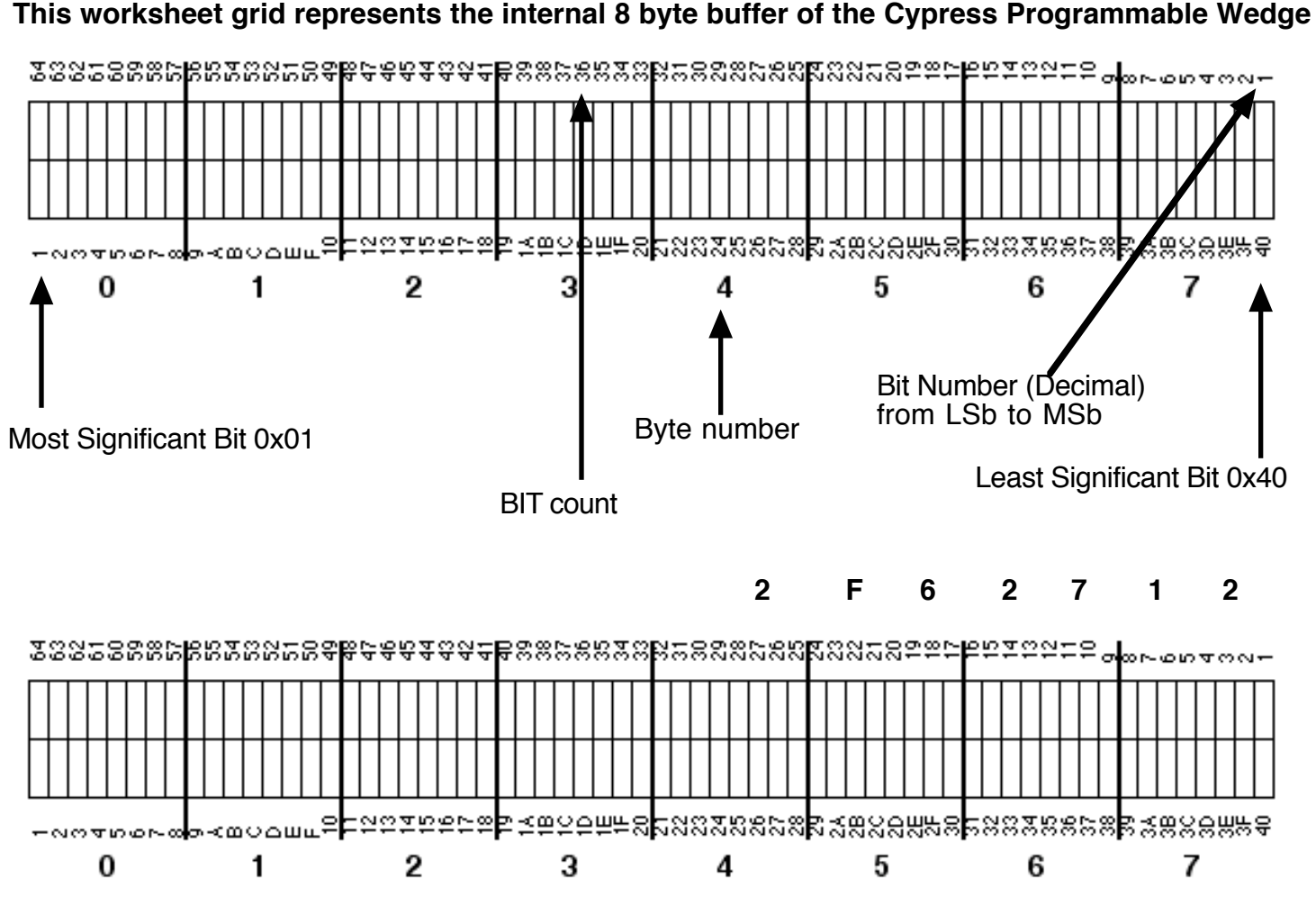

First write the individual Hexadecimal digits over each 4 bit group (2 per byte) starting from Right to left. The upper most significant bits/bytes are zero padded.

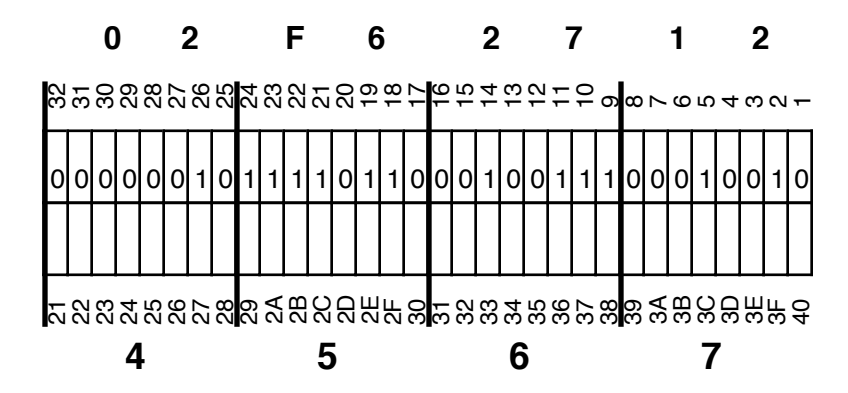

Each Hex digit is converted to its binary equivalent and filled into the bit boxes. We added a zero above the most significant byte for clarity. The bits are processed Right Justified.

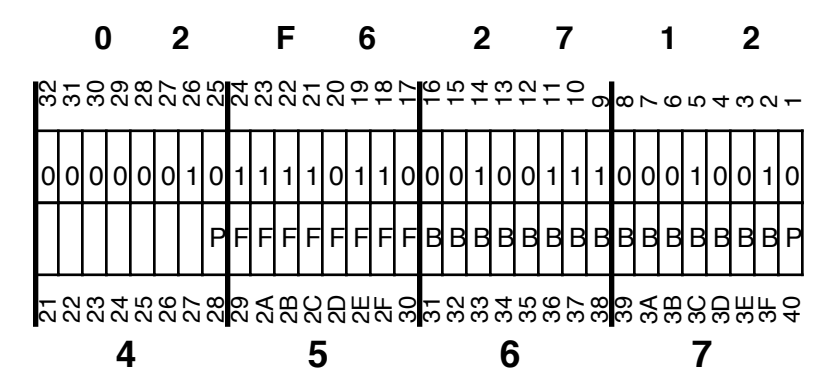

Assuming we know the badge format, we can define bit functions by location. If you do not know the badge format, then you will have to find the bit pattern in the raw stream that represents the desired facility code and/or badge number.

The best way to find an expected number is to take the decimal badge number or facility code and convert it to hexadecimal. Then look for the binary bit pattern in the raw data represented by the hexadecimal number.

Since we know what a "standard 26 bit" format is, we can define the bit functions and their positions:

P = Parity Bit

 $F =$  Facility Code bit

 $B =$  Badge number bit

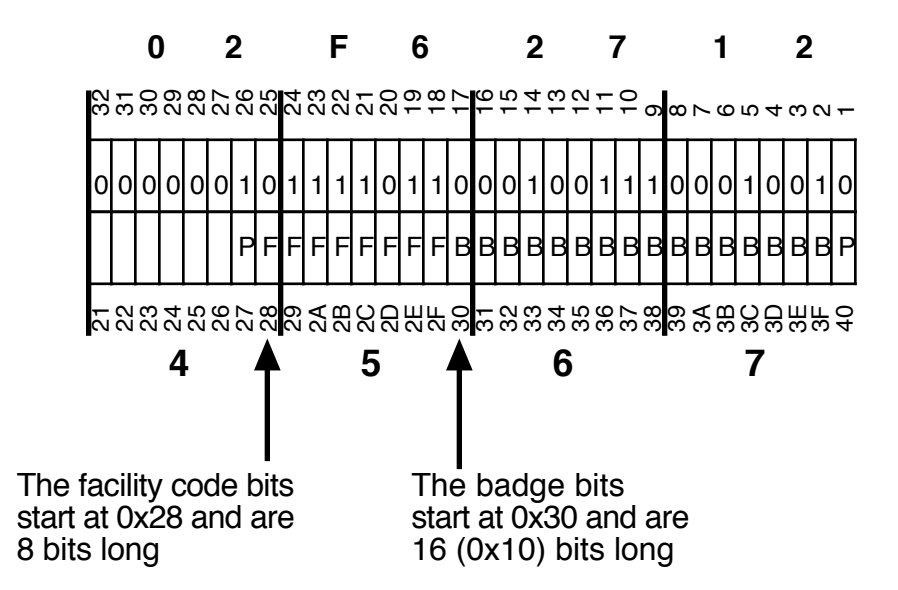

Now we can gather parameters that will be entered into the wedge programming interface. Notice that these locations will filter out the parity bits.

The Wiegand preprocessor string for Wiegand Preprocessor 0 (WPP0) would be: **formats**

#### **\L050C50828083010**

Broken down to each parameter:

- \L ; Programming string prefix
- 05 ; There are 5 bytes of data in the programming string
- 0C5 ; The address in the programming parameter map of WPP0
- 08 ; Defines 8 byte (64 bit buffer) to hold data
- 28 ; Start of facility code bits in 64 bit buffer (0x28)
- 08 ; Defines 8 bit length of facility code data
- 30 ; Start of badge number data in 64 bit buffer (0x30)
- 10 ; Defines 16 bit length of badge data (0x10)

Now we need to tell the Wiegand Preprocessor (WPP0) to process 26 bit streams using the above criteria.

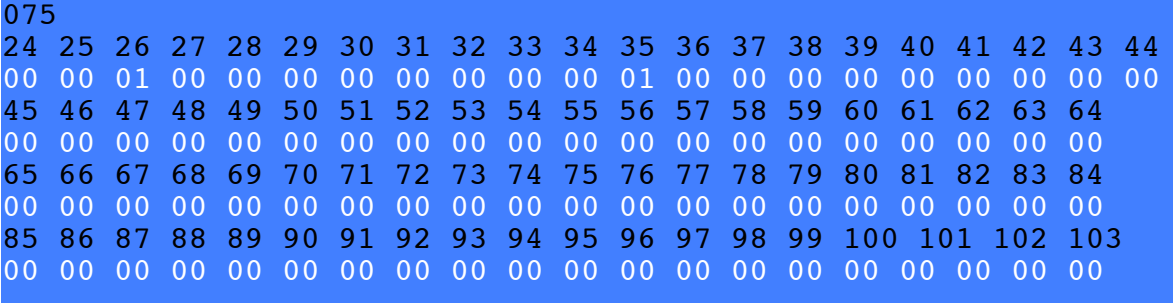

#### **Wiegand Binary Format Table - Wedge programming interface**

The number in the upper left corner is 0x75, a hexadecimal number that gives the starting address of the Format Table. The 24 bit format would start at 0x75.

For example, a 32 bit format would be located at 0x7D

The 26 bit format we are interested in is located at 0x77.

Now that we know the address of the 26 bit format, we will place a 0x02 in that location. The 0x02 tells the Wedge to use Wiegand Preprocessor #0 (WPP0)

See next page for details on the programming string to set 0x02 at location 0x77

The programming string to tell the wedge "Use WPP0 on 26 bit formats would be:

### **\L0107D02**

Broken down to each parameter:

- \L ; Programming string prefix
- 01 ; There are 1 bytes of data in the programming string
- 077 ; The address of the programmed parameter (26 bit)
- 02 ; Parameter that defines use of Wiegand Preprocessor 0 (WPP0)

Lets assume we want the Facility Code to output as a 3 digit decimal number. Upper digits will be zero padded from left to right. The programming string to tell the wedge to use a 3 digit decimal number for the Facility Code:

### **\L0105B03**

Broken down to each parameter:

- \L ; Programming string prefix
- 01 ; There are 1 bytes of data in the programming string
- 05B ; The address of the programmed parameter
- 03 ; The number of digits to use in the Facility field. (This can be set to zero if no Facility needed)

Lets assume we want the Badge Number to output as a 5 digit decimal number. Upper digits will be zero padded from left to right. The programming string to tell the wedge to use a 5 digit decimal number as the Badge:

#### **\L0105D05**

Broken down to each parameter:

- \L ; Programming string prefix
- 01 ; There are 1 bytes of data in the programming string
- 05D ; The address of the programmed parameter
- 05 ; The number of digits to use in the badge Field

If the four strings are entered through the programming interface:

**\L050C50828083010 \L0107D02 \L0105B03 \L0105D05**

Then our output from the raw data in our example would be:

#### **12305001**

### **WDG-5912 Programming - The Reader interface Screen**

# Commands

**\R**

A similar screen will appear when connected to a VT-220 type terminal

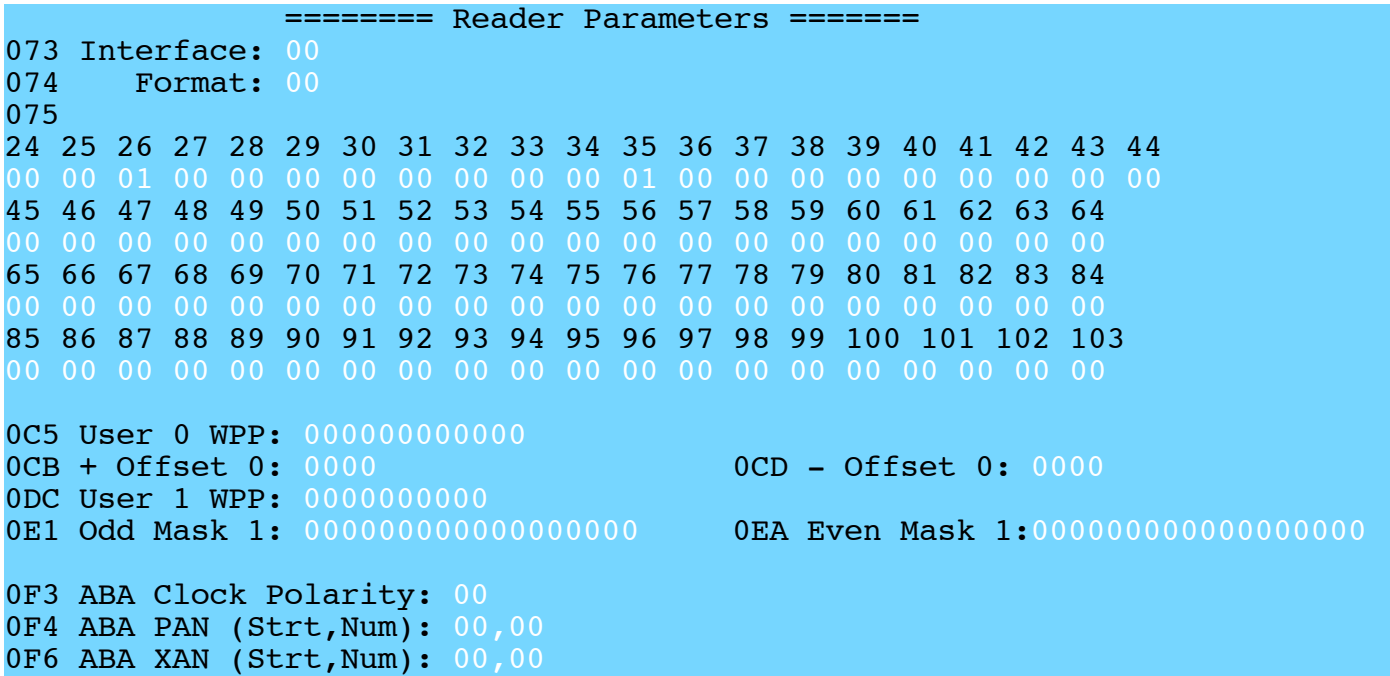

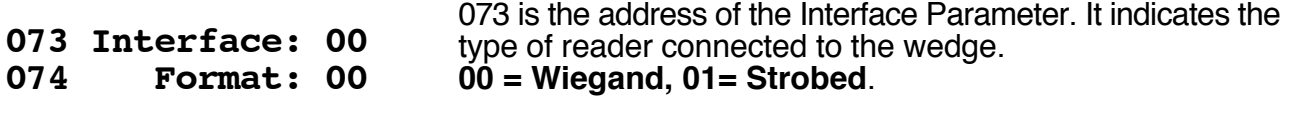

The Format Parameter is also used to specify the type of reader. **00 = Binary, 01 = ABA encoding**

To change the Interface and format parameters, use the following examples: \L0107300 - Wiegand Interface \L0107301 - Strobed Interface \L0107400 - Binary Formats (24 to 103 bits) \L0107401 - ABA Formats

Since the 2 fields are sequential in memory, the following example shows both parameters being set with one command string:

\L020730001 - Wiegand Interface with ABA Encoding

### **WDG-5912 Programming - The Reader interface Screen**

#### **Wiegand Binary Format Table**

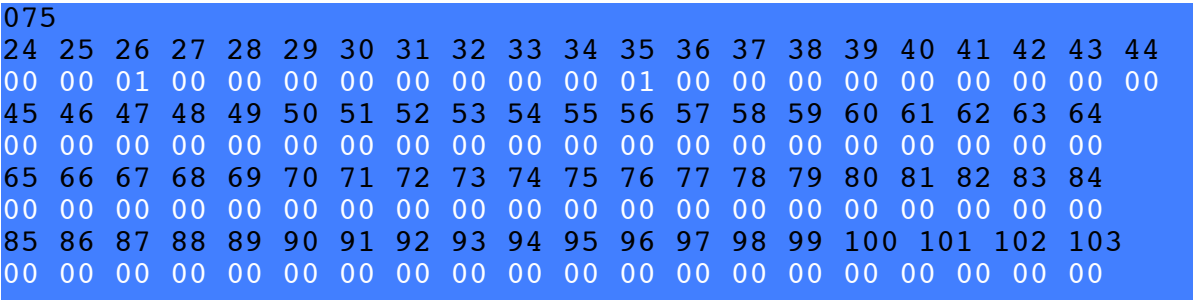

Starting at address 075, the table indicates which process is to be applied to the various number of bits that could be encountered.

```
00 = default
01 = standard
02 = User defined WPP 0
03 = User defined WPP 1
FF = ignore
```
To change the process byte for 32 bits, use the following command string:

**\L0107D02** - change to "User Defined WPP 0" {remember, you are counting in HEX not decimal}

**WPP** = Wiegand Pre Processor

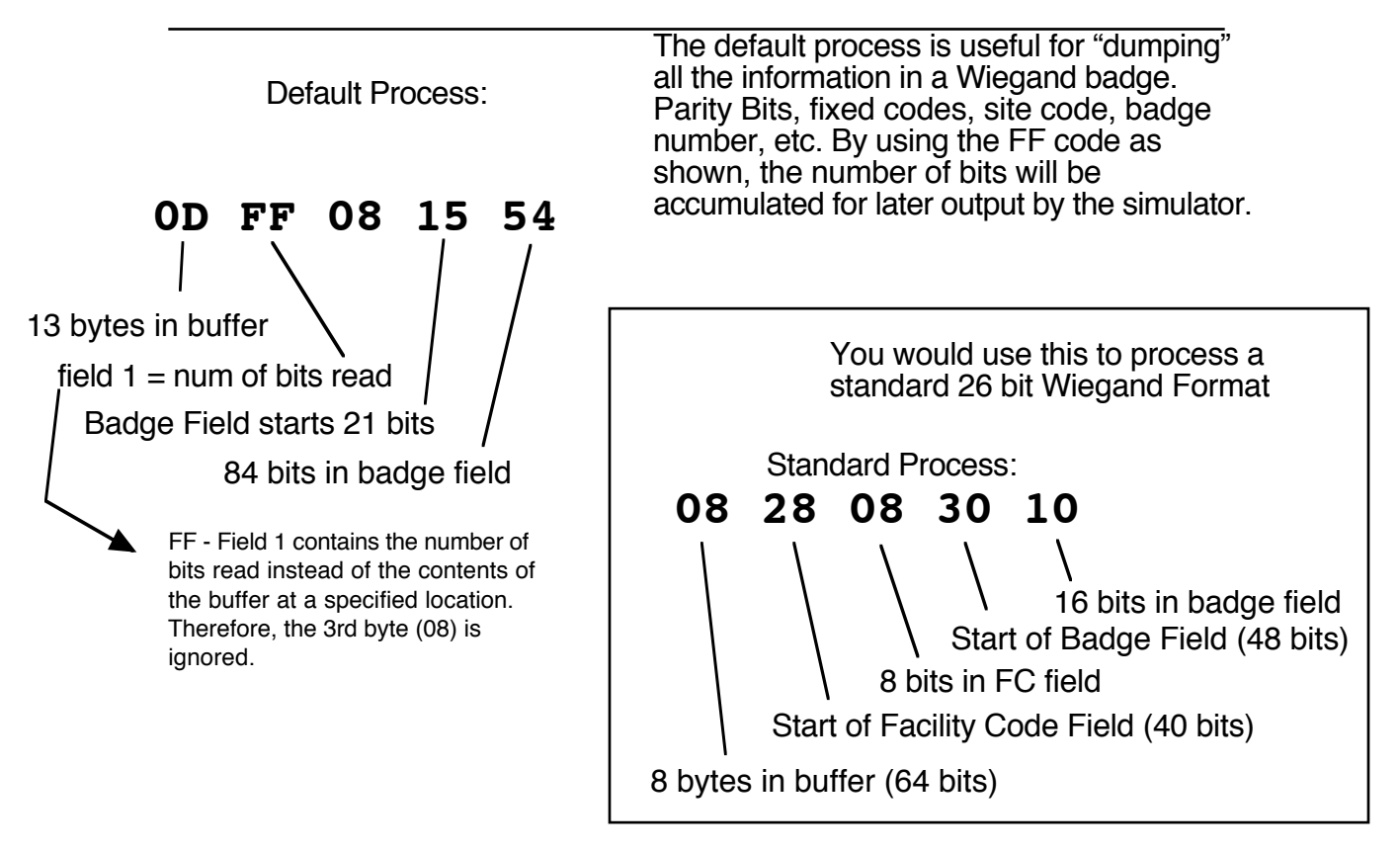

#### **WDG-5912 Programming - Details of the Wiegand PreProcessor**

### **0C5 User 0 WPP: 0000000000**

This is a little complicated but definable. The WPP tells the Reader Interface how to process the incoming bit stream. Number of bytes needed to buffer the read, how far into the buffer the Facility Code field is, number of bits in the Facility Code, starting position of the Badge Field, how many bits.

Let's take a typical coding form and create a User Defined WPP.

### 1 2 3 012345678901234567890123456789012345 e011010FFFFFFFFFFCCCCCCCCCCCCCCCCCCCCC

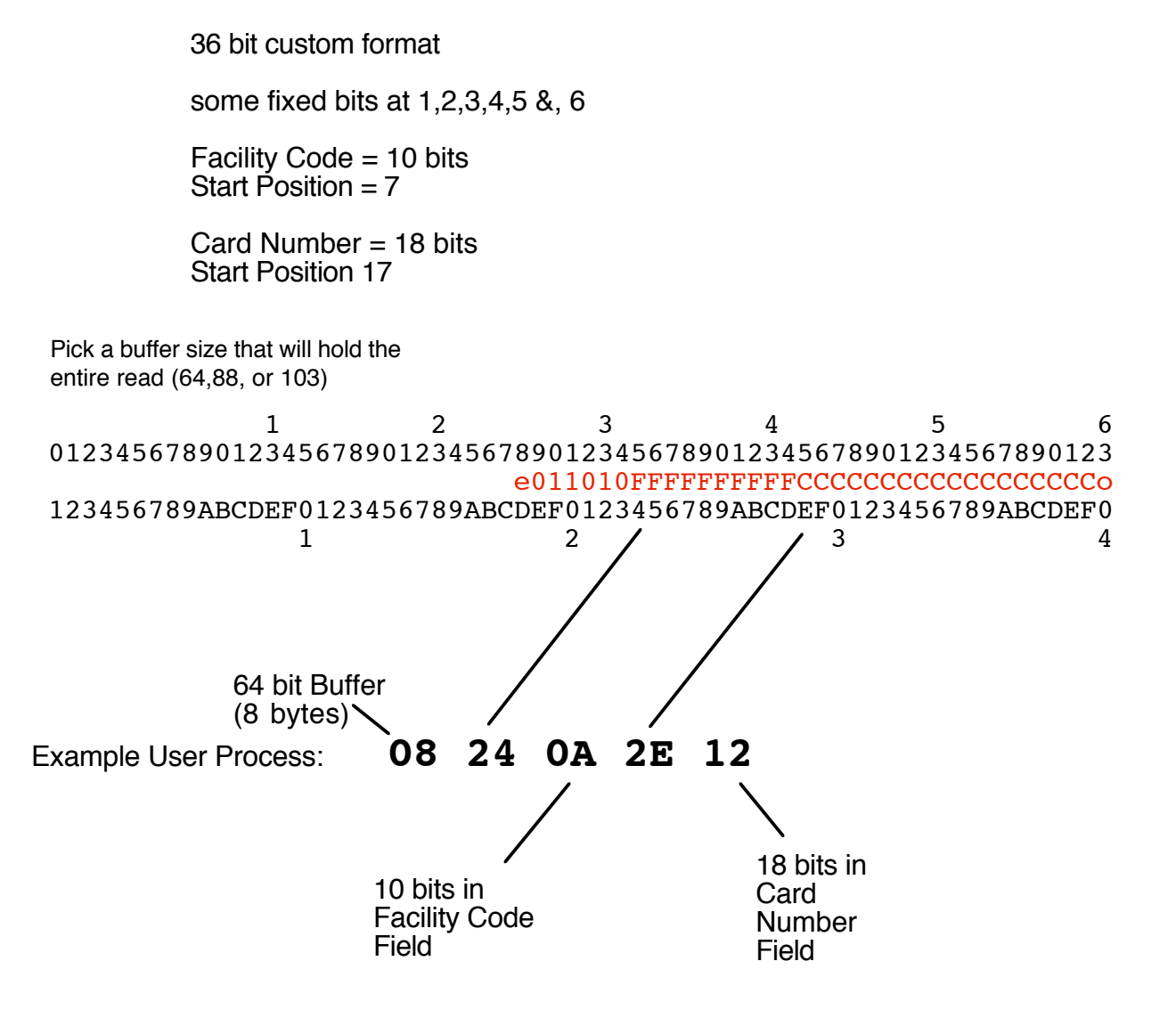

To force the 36 bit format to be processed using the WPP, set the process code to 2. **\L0108102** type **\R** to confirm programming

#### **WDG-5912 Programming - Details of the Wiegand PreProcessor**

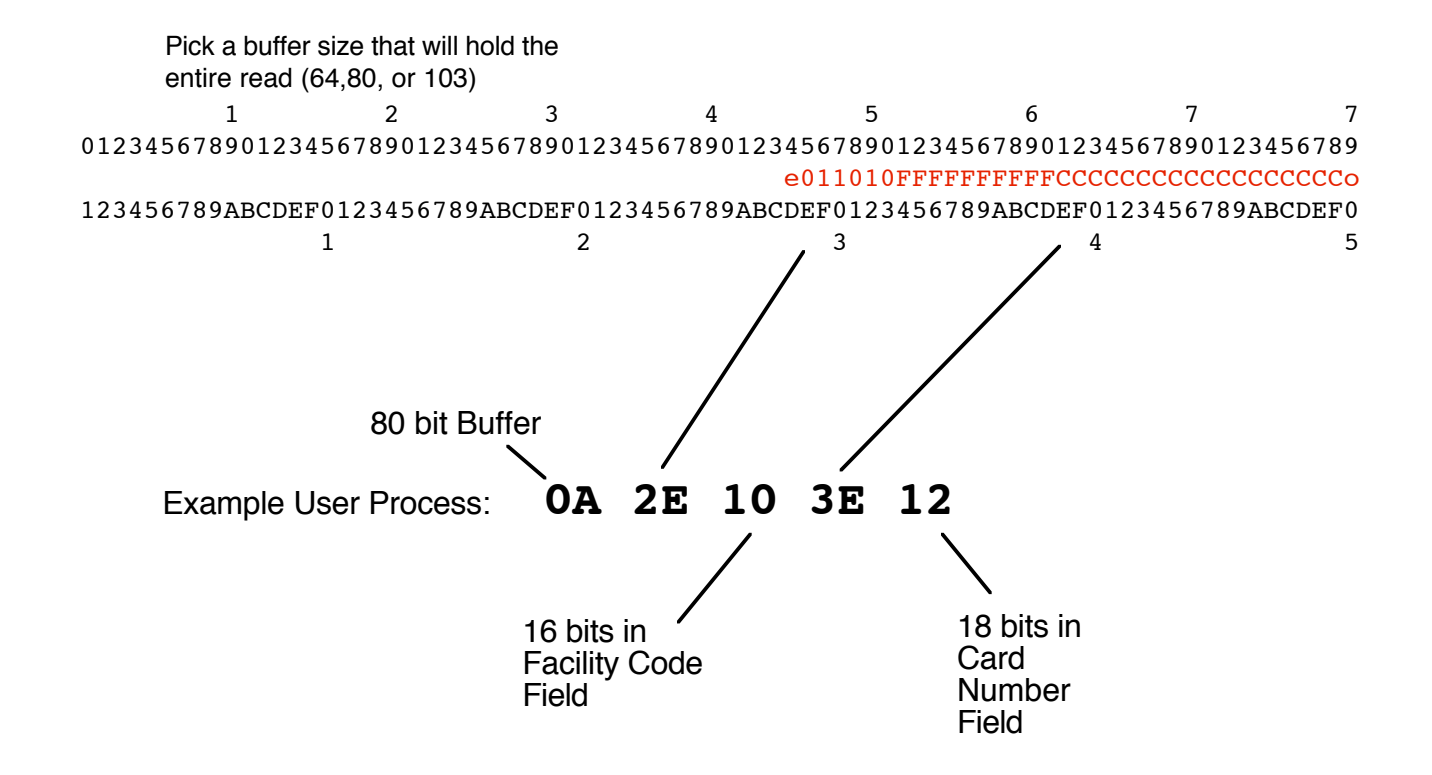

#### **0CB + Offset: 0000**

0CB is the address of the +Offset Parameter. It is a value that will be added to the binary value in the lowest 2 bytes of the buffer before processing takes place. This is useful for outputting a number based on the internal badge number + a constant.

#### **Example:**

#### **Internal number = 123 Constant = 999 Output = 1122**

To accomplish this, the constant (999) must be shifted into the proper location for the addition to work. If using the WPP described above, the constant would be shifted left by one bit. So the value (hexadecimal) in the + Offset parameter would be 07CE or 999\*2.

> e011010FFFFFFFFFFCCCCCCCCCCCCCCCCCCo 0000011111001110\_

## **WDG-5912 Programming - The Simulator (Output) Screen**

**\S** A similar screen will appear when connected to a VT-220 type terminal

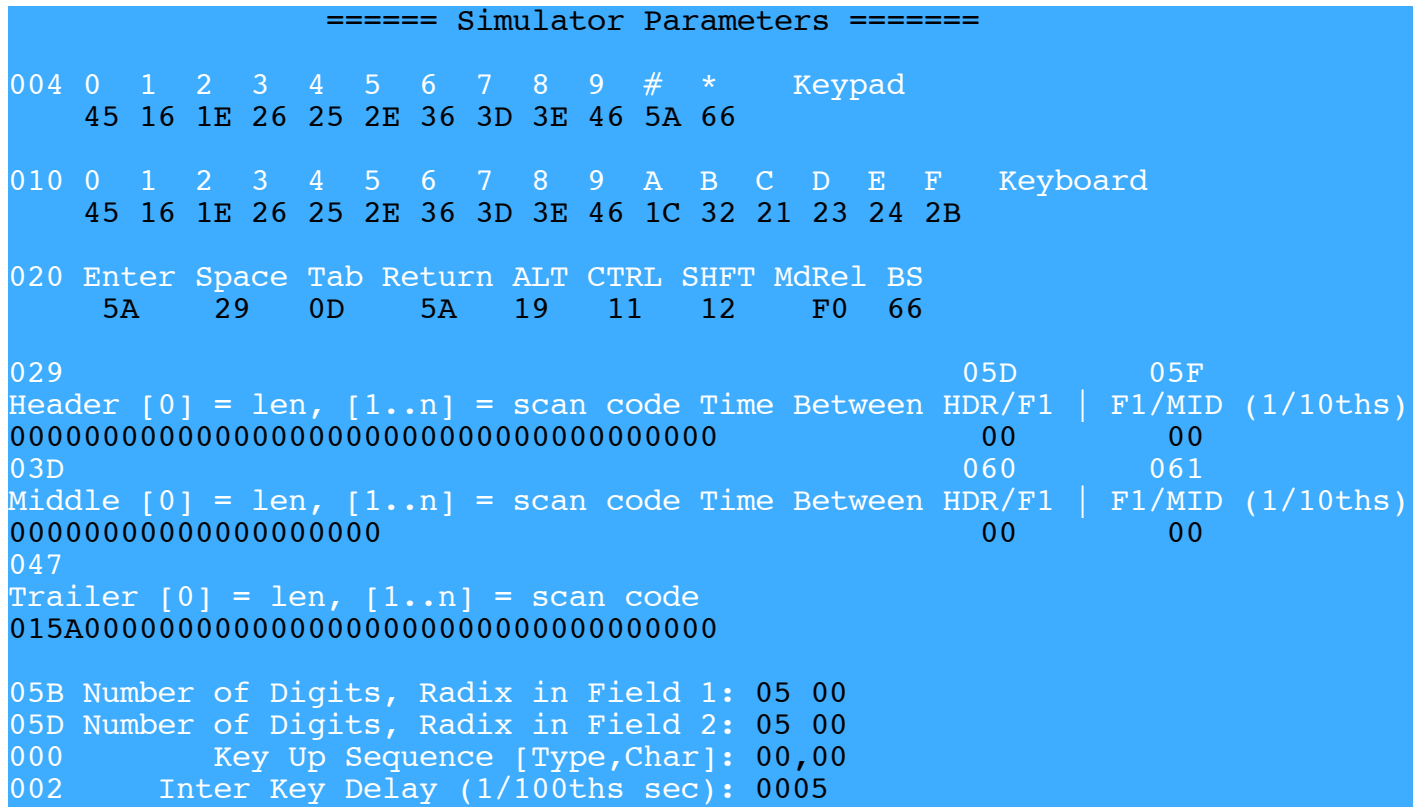

### **WDG-5912 Programming - The Simulator (Output) Screen**

05B Number of Digits, Radix in Field 1: 05 00 05D Number of Digits, Radix in Field 2: 05 00

Field 1 is typically the Facility Code Field, 2 is the Badge Field.

If you don't want the Facility Code, simply enter a 0 for the Number of digits.

The significance of the fields is determined by the Processing Format chosen.

\L0105B00 Suppress field 1 output

 $\setminus$ L0105D07 7 digits for badge number (field 2)

The output RADIX (Decimal / HEX) can also be set differently for each field. This comes in handy when there is a need to see all bits in a format. Set field 1 to Decimal, Set field 2 to HEX then set the processing format to "Default".

Set the number of output digits for field 2 to something large enough to hold the number of bits expected (2 + number of bits / 4 is typical ) and set the RADIX to Hex (01). Set field 1 to output 3 digits (the bit count). Make sure the format you are presenting is set to process as default (00). Put a Middle key sequence to separate the 2 fields (a Space is fine).

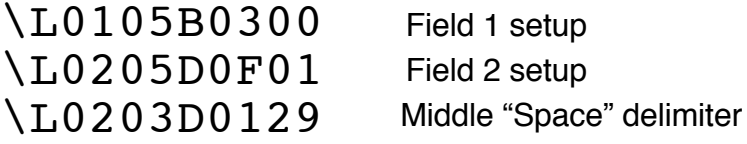

When you present a badge, the following output style should occur.

032 00000005FF005B3 Number of bits Hex representation of ALL bits

# Header, Middle, and Trailer Strings

It is possible to send characters and control keystrokes such as the Enter key either before, between fields, and after the keyboard data has been sent. The header is sent before the data string is sent from the USB port, the Middle is sent between Field 1 and Field 2 and the Trailer is sent after Field 2.

For **Header, Middle, Trailer** strings - The number of characters and scan codes must be included in the string. The USB interface does not require Key up codes to be entered.

This programming string will send the TAB key before sending the data.

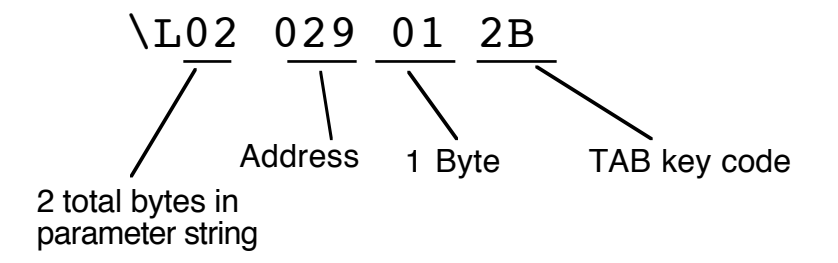

This programming string will send the ENTER key after sending the data.

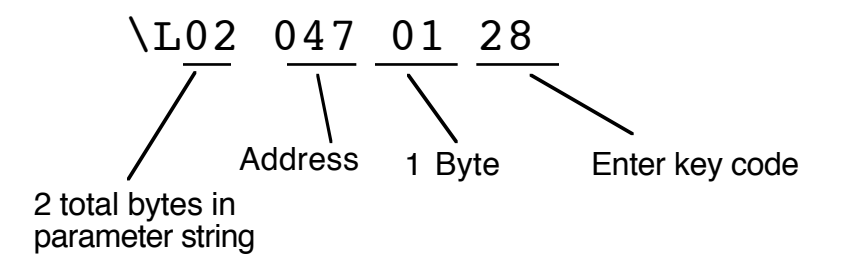

 You're probably wondering, how do you know TAB is 2B and ENTER is 28? Some are listed on the simulator screen and others are listed in a table at the end of this manual that lists the keys and their ID codes. These codes are in Hexadecimal.

If you need to send a shifted character, i.e. capital letter or punctuation of the numeric keys? Set the most significant bit of the character you are sending. example: The letter "X" is coded as 1B. This will send a small "x". If a shift X is needed (caps) then take 1B which is 0001 1011 in binary and add a one to the most significant bit. 1001 1011 would be 9B. 9B will send as Shift X (Caps). This can be applied to other characters as needed.

# Typical Wiegand Processes

35 bit Corp 1000 - CARD NUMBER ONLY, followed by TAB key \L0108002 \L050C508200A2C14 \L0105D07 \L0105B00 \L02059120D

(This is the factory default but it is a good place to start if you want to experiment with WPPs) Standard 26 bit - 10 digit output, followed by Enter key

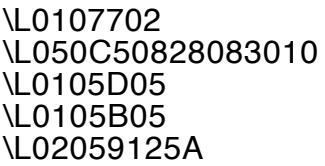

If you want to see all bits in the badge as well as a count of the number of bits, use the ʻH' Profiles:

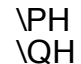

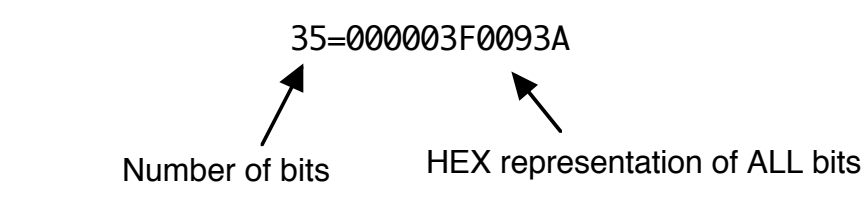

#### **Programming the Cypress 5912 programmable wedge using the Cypress Website utility**

Determining Badge Number Parameters

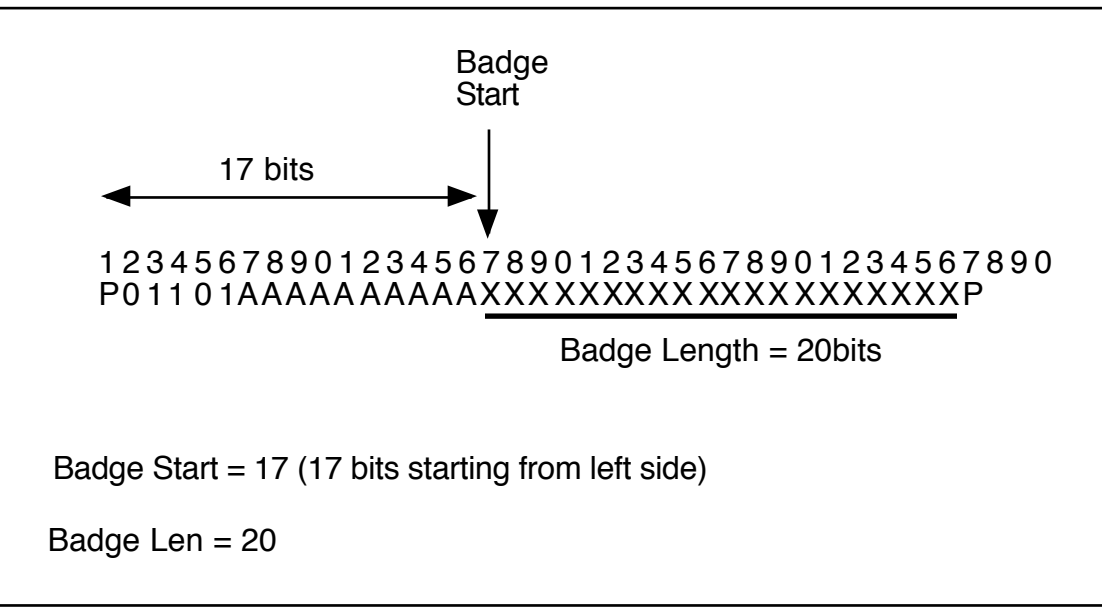

Determining Facility Code Parameters

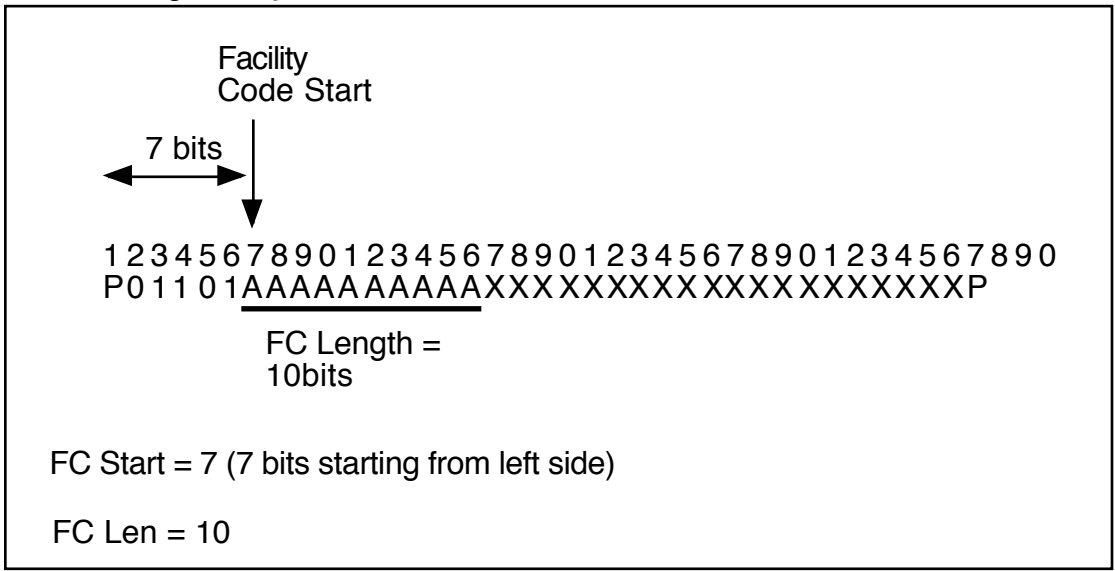

Determining Output Simulator Parameters

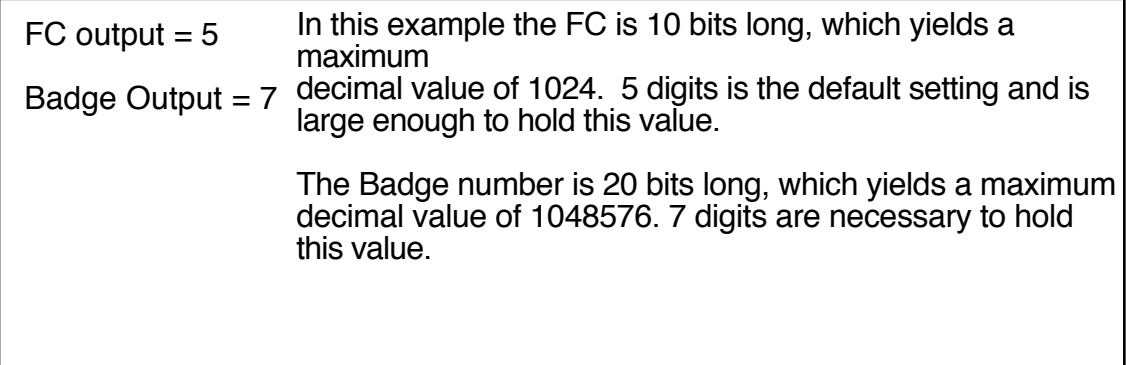

# Typical Strobed / ABA Processes

These are the parameters that will need to be changed to work with a magstripe / ABA type reader. Settings should be made after using the reset to factory defaults jumper. The parameters listed below may need to be changed depending on the exact type of reader. This example will work with an Mercury MR-5 reader.

Interface Parameter 073: Needs to be set to 01 (Strobed interface) **\L0107301**

Format Parameter 074: Needs to be set to 01 (ABA format) **\L0107401**

ABA Clock Polarity 0F3: Can be set to 00 or 01 This will depend on the reader. We will set it to 01 for our example. **\L010F301**

 ABA PAN 0F4: Primary Account Number. This parameter sets the location of the significant data in the primary account number area of the card. Our example shows, start at the 6th digit and use the next 5 digits. **\L020F40605**

Number of digits , Radix in Field 1 05B: Determines how many characters to use for the first field (PAN) output. We will use 5 digits for the example **\L0105B05**

Number of digits , Radix in Field 2 05D: Determines how many characters to use for the first field (XAN) output. We will not be using any digits from the XAN. **\L0105B00**

Example card output: B1234567890FX  $B =$  Start Sentinel  $F =$  End Sentinel X = Checksum

PAN select digits: B1234567890FX

Take 5 digits starting at digit #6

Field 1 use 5 digits: Output from keyboard will be 67890.

# WDG-5912 Programming - Reset to Factory  $\blacksquare$

It may be necessary to reset the WDG-5912 to factory default parameters. If the wedge is to be reset the cover will have to be removed.

Remove USB cable from wedge.

A jumper will need to be installed on J5.

Install USB cable to apply power to wedge.

Wait at least 30 seconds.

Remove USB cable and then remove Reset Jumper from pins of J5. Jumper can be stored on one pin of the header.

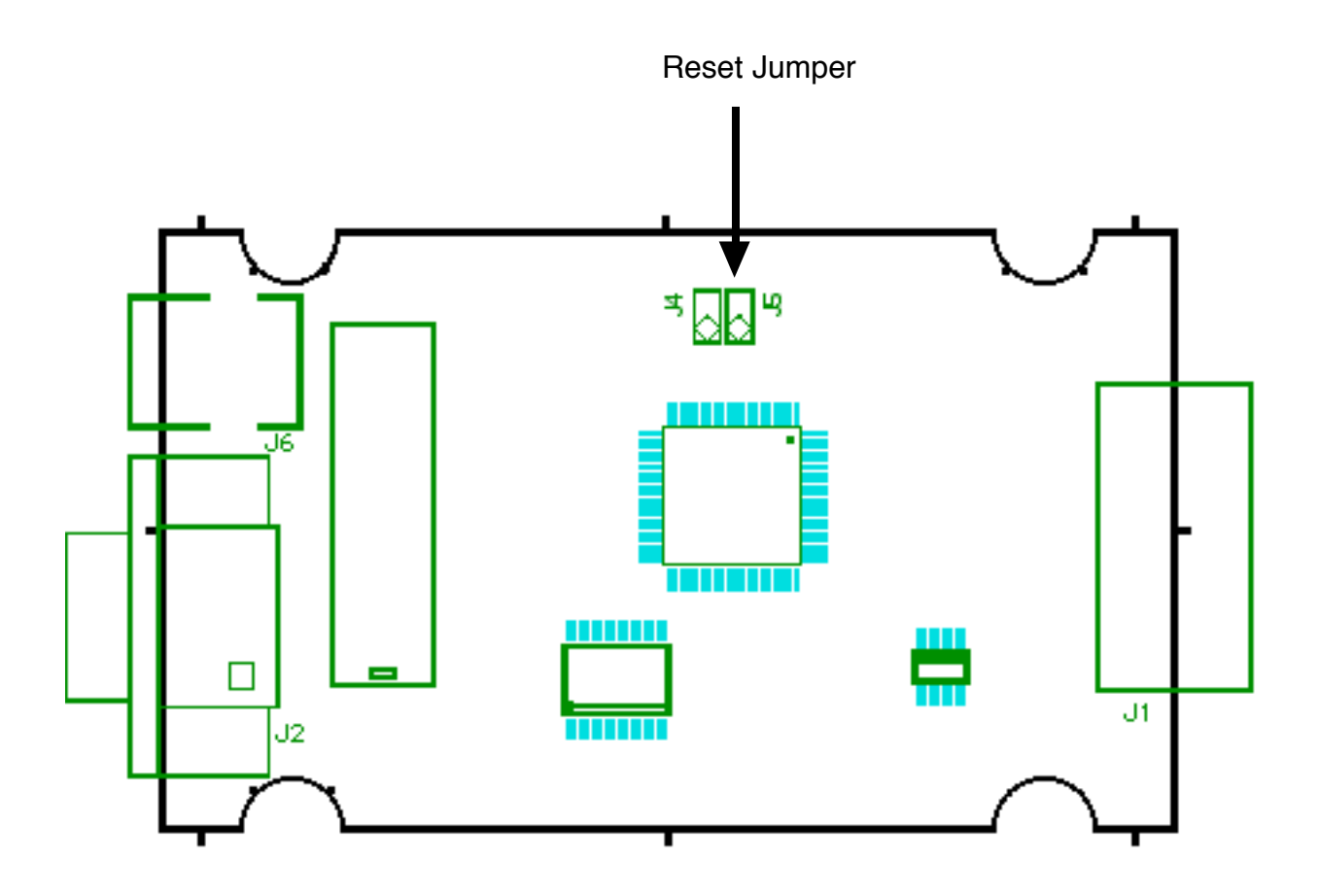

### **Wiegand bit encoding worksheet for the Cypress Programmable**

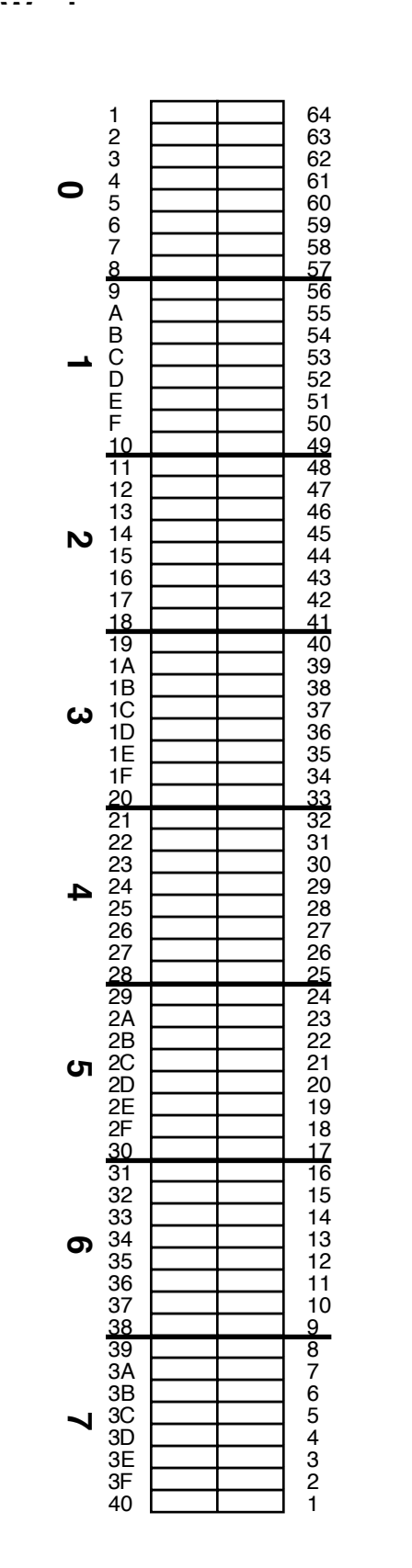

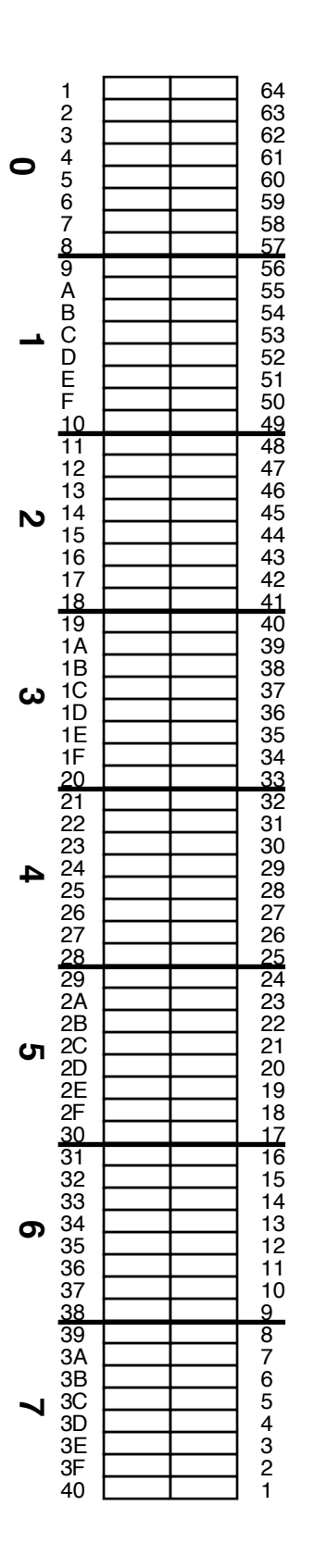

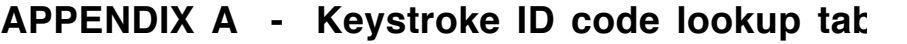

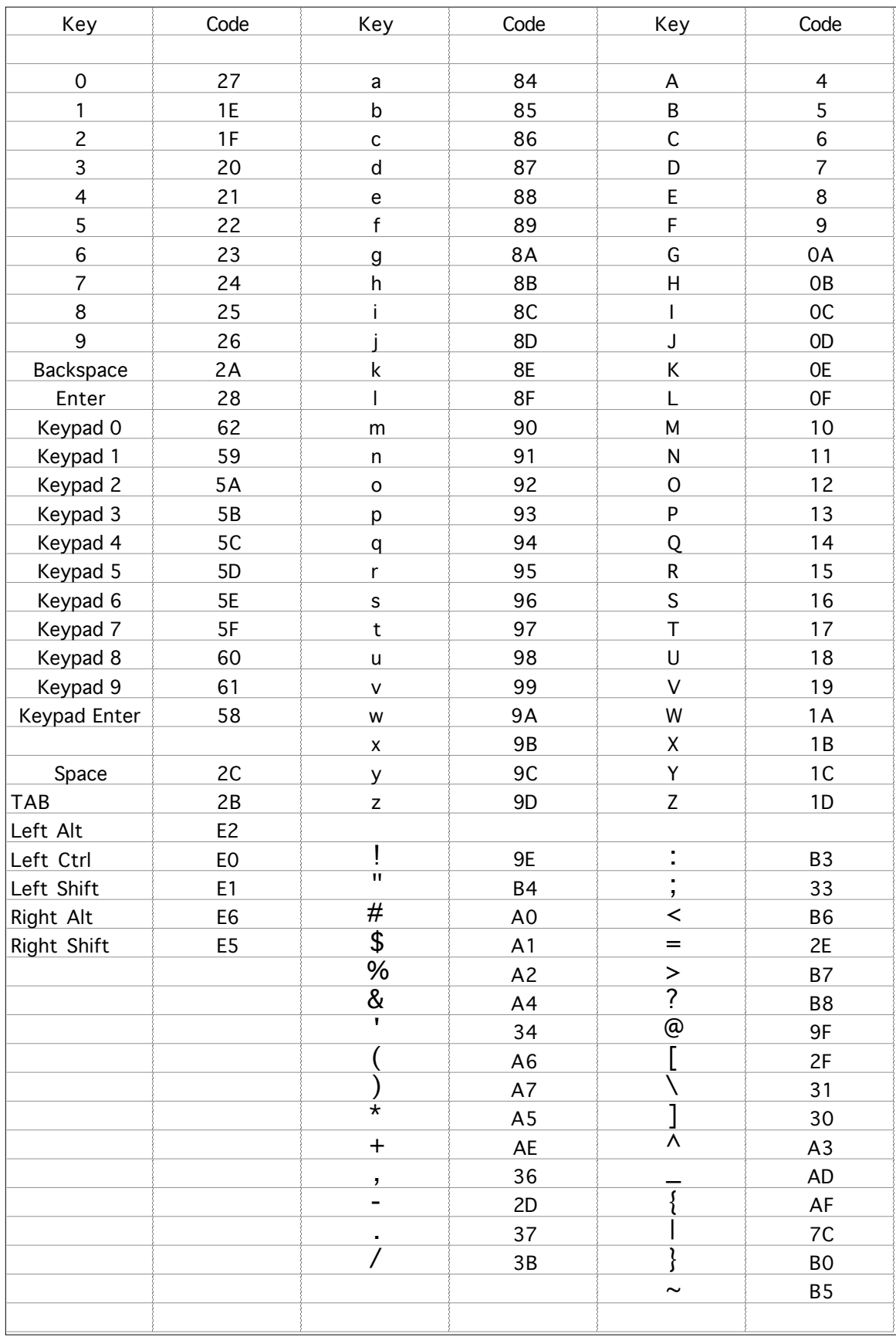

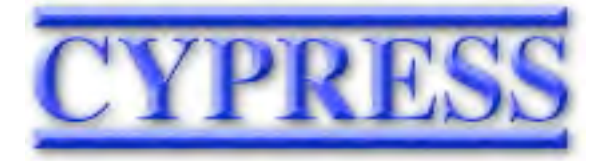

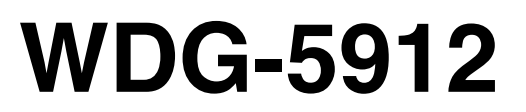

### **STATEMENT OF COMPLIANCE**

This device complies with part 15 of the FCC Rules.

Operation is subject to the following two conditions: (1) This device may not cause harmful interference, and (2) this device must accept any interference received, including interference that may cause undesired operation.

### **Using the Cypress Programmable Wedge for custom Wiegand formats**

This application note will explain how to use the Cypress programmable wedge to generate Facility Code and Badge numbers from Wiegand data streams of 24 to 64 bits.

This application note assumes that the user is familiar with Decimal, Hexadecimal and Binary number systems and that a reader is connected to the wedge and is operational. The user will also need to know any formatting details of the decoded data.

Different processes are required for Strobed/ABA or Wiegand/ABA data. These procedures apply to Wiegand/Binary data only.

There are several steps involved in getting the desired facility code and badge numbers from Wiegand data using the Cypress Wedge.

These are:

- 1. Determine the number of bits in the raw Wiegand data.
- 2. Determine the actual data bits (raw data) from the Wiegand card reader.
- 3. Determine where the desired facility code is located in the raw data.
- 4. Determine where the desired badge data is located in the raw data.
- 5. Composing programming strings to filter the facility code and badge data from the incoming raw Wiegand data.
- 6. Determine the number of decimal digits for the facility code and badge data.
- 7. Composing programming strings to correctly display the decimal facility code and badge numbers.

We will go through each step with the "Standard" 26 bit Wiegand badge as an example: Determine the number of bits in the data stream and the raw data coming from the reader/badge.

Place the Wedge into "Badge Peeler" mode by entering \PH and \QH into the programming interface.

This will cause the wedge to generate an output that displays the number of bits and the badge data in raw hexadecimal format.

Lets say our 26 bit badge yielded the output " 26=000002F62712" from the badge peeler mode. We now know it is 26 bits (the numbers before "=") and we have the raw binary data in hexadecimal form.

We will use the worksheet provided at the end of this document to work out the bit positions and conversion information. The worksheet can be printed and used with pen and pencil for calculating the programming strings.

Reset the programming parameters back to factory defalts using the reset jumper block before proceeding.

#### **This worksheet grid represents the internal 8 byte buffer of the Cypress Programmable Wedge**

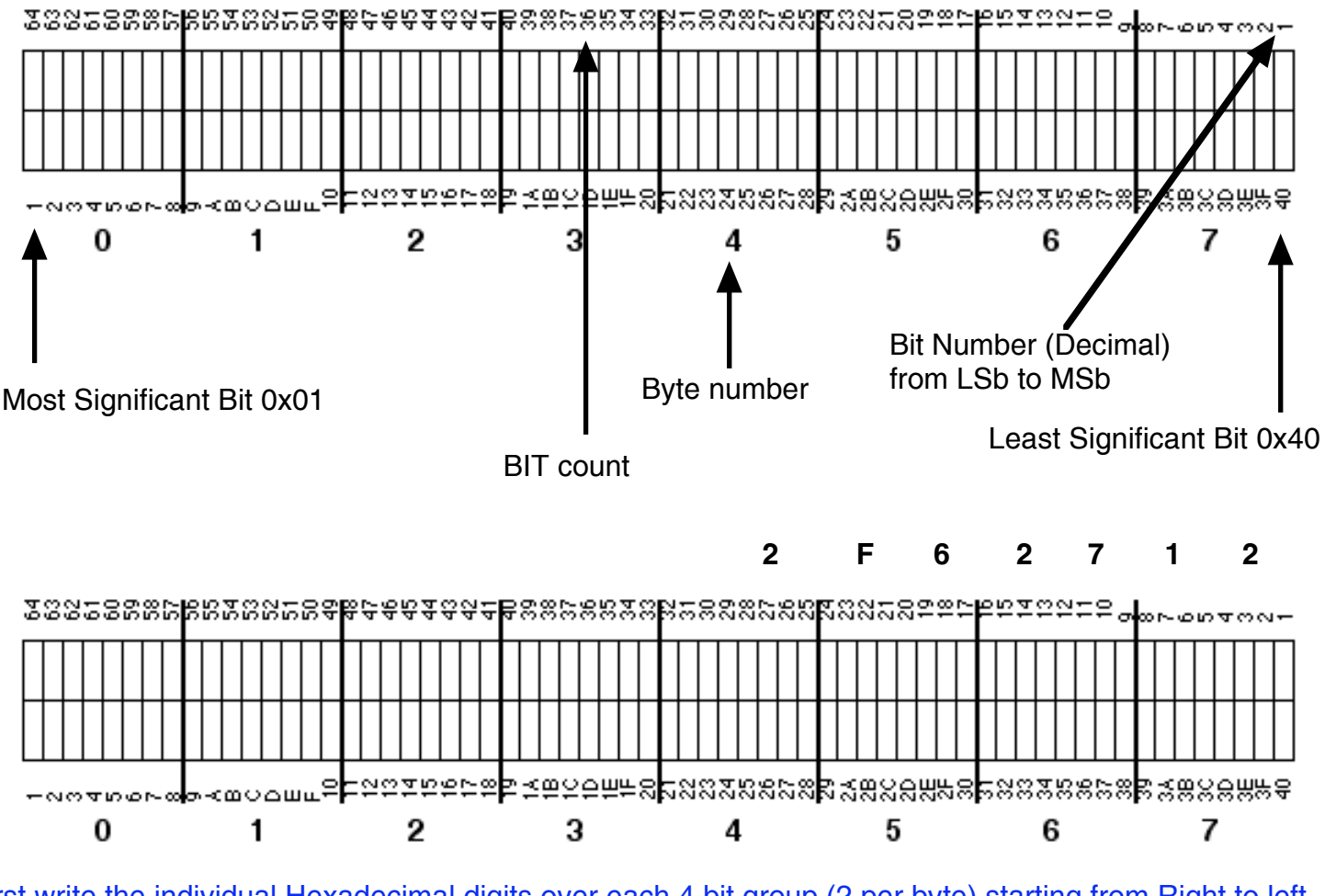

First write the individual Hexadecimal digits over each 4 bit group (2 per byte) starting from Right to left. The upper most significant bits/bytes are zero padded.

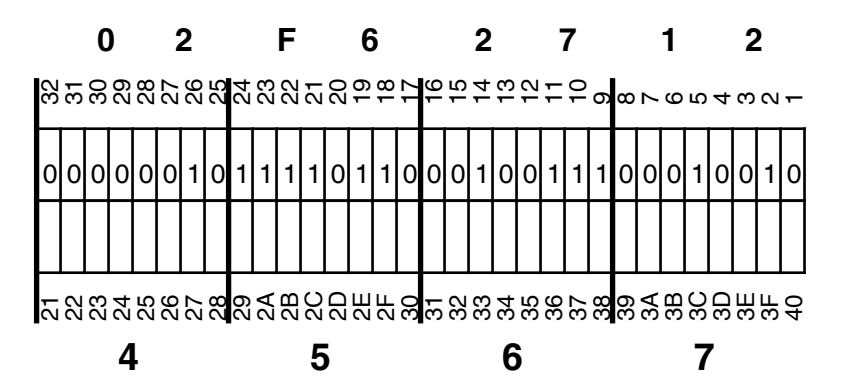

Each Hex digit is converted to its binary equivalent and filled into the bit boxes. We added a zero above the most significant byte for clarity. The bits are processed Right Justified.

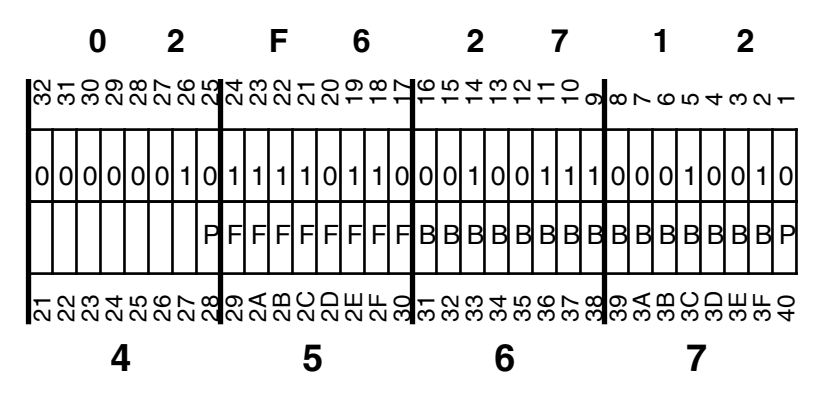

Assuming we know the badge format, we can define bit functions by location. If you do not know the badge format, then you will have to find the bit pattern in the raw stream that represents the desired facility code and/or badge number.

The best way to find an expected number is to take the decimal badge number or facility code and convert it to hexadecimal. Then look for the binary bit pattern in the raw data represented by the hexadecimal number.

Since we know what a "standard 26 bit" format is, we can define the bit functions and their positions:

 $P =$  Parity Bit

 $F =$  Facility Code bit  $B =$  Badge number bit

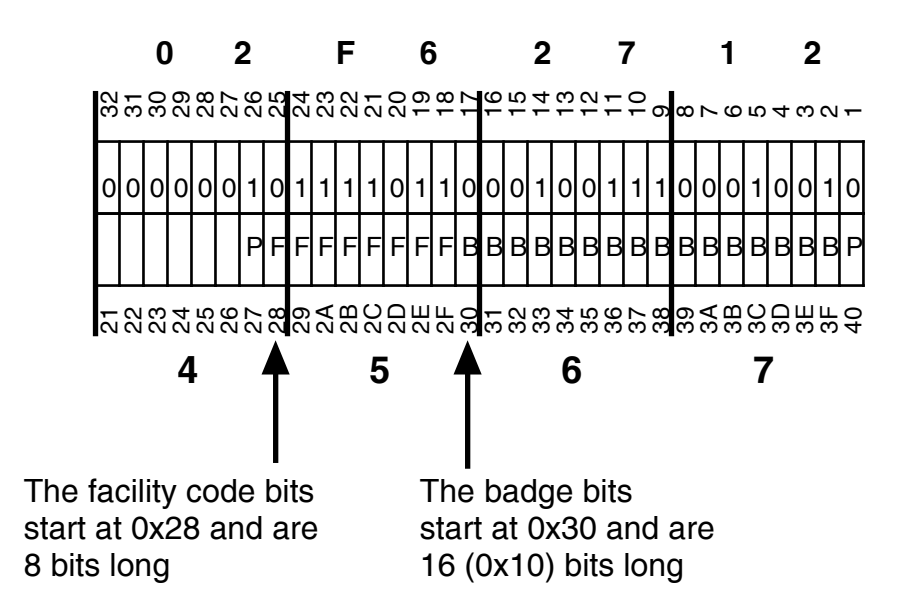

Now we can gather parameters that will be entered into the wedge programming interface. Notice that these locations will filter out the parity bits.

The Wiegand preprocessor string for Wiegand Preprocessor 0 (WPP0) would be:

### **\L050C50828083010**

Broken down to each parameter:

- \L ; Programming string prefix
- 05 ; There are 5 bytes of data in the programming string
- 0C5 ; The address in the programming parameter map of WPP0
- 08 : Defines 8 byte (64 bit buffer) to hold data
- 28 ; Start of facility code bits in 64 bit buffer (0x28)
- 08 : Defines 8 bit length of facility code data
- 30 ; Start of badge number data in 64 bit buffer (0x30)
- 10 ; Defines 16 bit length of badge data (0x10)

Now we need to tell the Wiegand Preprocessor (WPP0) to process 26 bit streams using the above criteria.

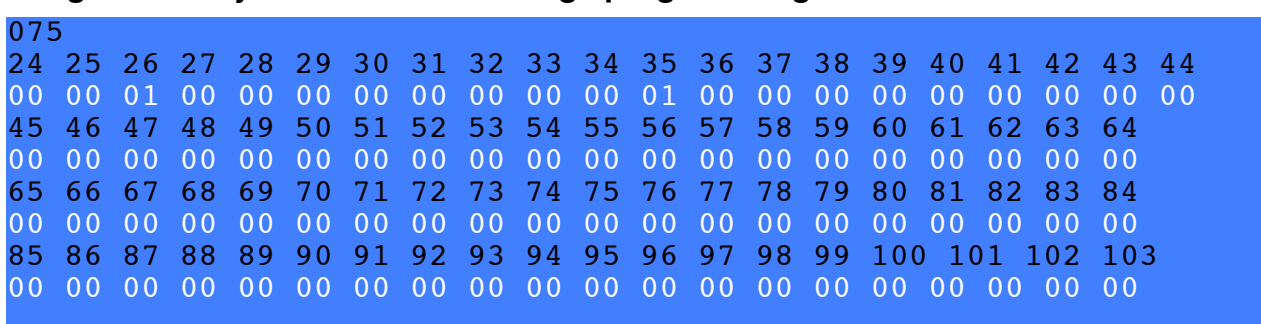

#### **Wiegand Binary Format Table - Wedge programming interface**

The number in the upper left corner is 0x75, a hexadecimal number that gives the starting address of the Format Table. The 24 bit format would start at 0x75.

For example, a 32 bit format would be located at 0x7D

The 26 bit format we are interested in is located at 0x77.

Now that we know the address of the 26 bit format, we will place a 0x02 in that location. The 0x02 tells the Wedge to use Wiegand Preprocessor #0 (WPP0)

See next page for details on the programming string to set 0x02 at location 0x77

The programming string to tell the wedge "Use WPP0 on 26 bit formats would be:

### **\L0107D02**

Broken down to each parameter:

- \L ; Programming string prefix
- 01 ; There are 1 bytes of data in the programming string
- 077 ; The address of the programmed parameter (26 bit)
- 02 ; Parameter that defines use of Wiegand Preprocessor 0 (WPP0)

Lets assume we want the Facility Code to output as a 3 digit decimal number. Upper digits will be zero padded from left to right. The programming string to tell the wedge to use a 3 digit decimal number for the Facility Code:

#### **\L0105B03**

Broken down to each parameter:

- \L ; Programming string prefix
- 01 ; There are 1 bytes of data in the programming string
- 05B ; The address of the programmed parameter
- 03 ; The number of digits to use in the Facility field. (This can be set to zero if no Facility needed)

Lets assume we want the Badge Number to output as a 5 digit decimal number. Upper digits will be zero padded from left to right. The programming string to tell the wedge to use a 5 digit decimal number as the Badge:

#### **\L0105D05**

Broken down to each parameter:

- \L ; Programming string prefix
- 01 ; There are 1 bytes of data in the programming string
- 05D ; The address of the programmed parameter
- 05 ; The number of digits to use in the badge Field

If the four strings are entered through the programming interface:

### **\L050C50828083010 \L0107D02 \L0105B03 \L0105D05**

Then our output from the raw data in our example would be:

### **12305001**

#### **Wiegand bit encoding worksheet for the Cypress Programmable Wedge**

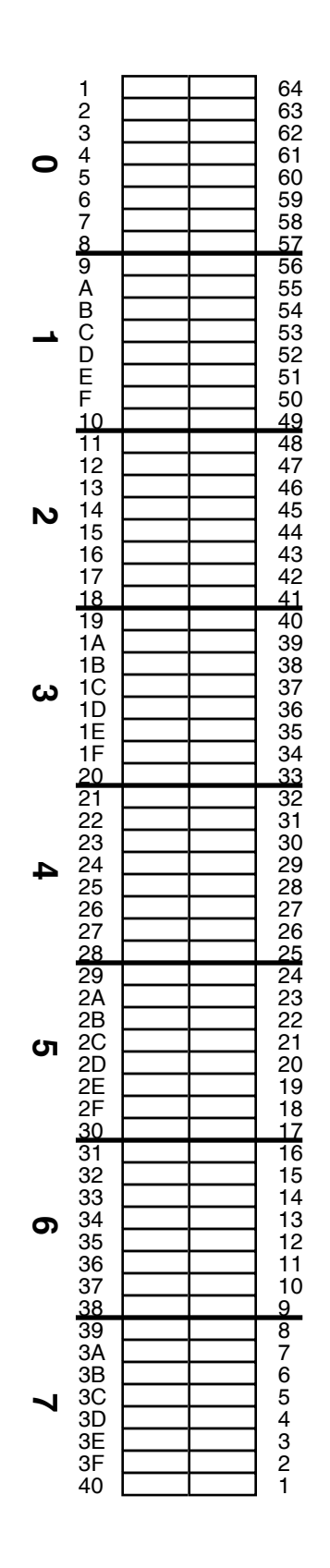

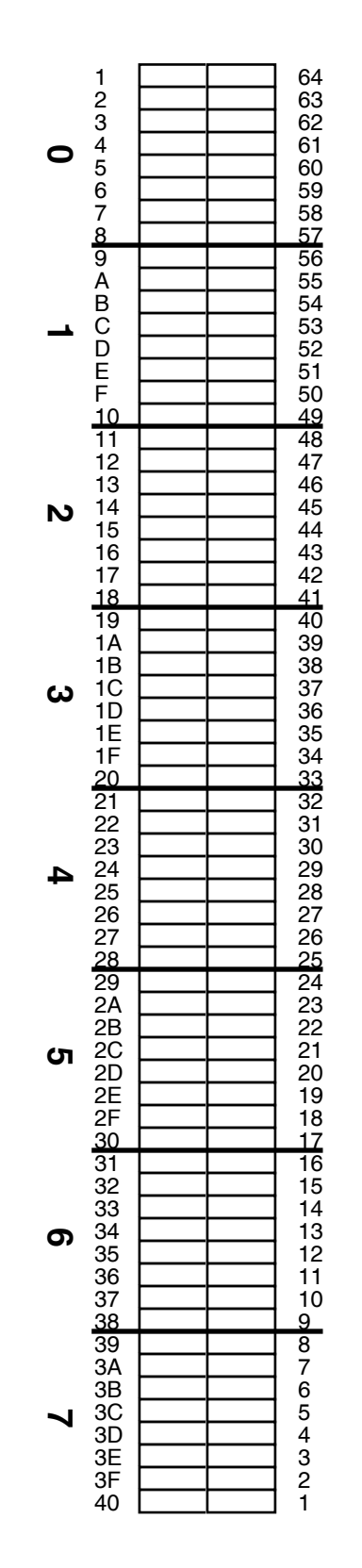